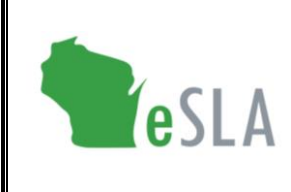

Electronic Safety and Licensing Application User Guide

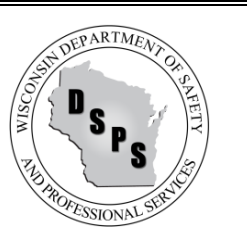

# Fire Chief User Guide for 2% Fire Dues

This guide contains instructions on submitting 2% Fire Dues information to the Department of Safety and Professional Services (DSPS) using the new Electronic Safety and Licensing Application (eSLA).

#### **Contents** (select an item below to go to the section in this document)

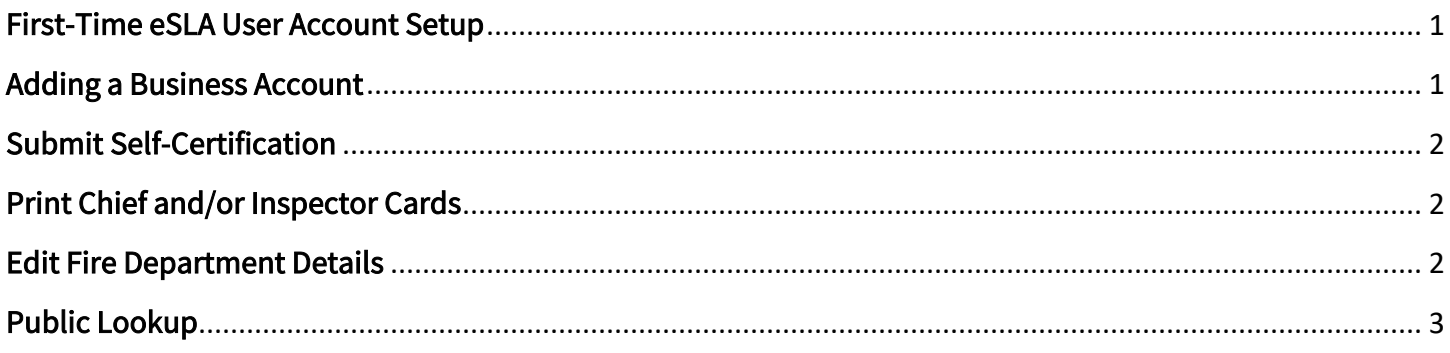

### <span id="page-0-0"></span>First-Time eSLA User Account Setup

Watch the [eSLA Customer Portal Log In](https://www.youtube.com/watch?v=8OujR-fUD6Y&list=PLfJtOLoCLrozzMzAkUUQsy1SfZFnE94-k&index=1) video for a quick walkthrough or complete the steps below.

If you have previously done business with the Department, follow the DSPS Customer steps:

- 1. Go to the eSLA Customer Portal at [https://esla.wi.gov.](https://esla.wi.gov/)
- 2. Create a new account by selecting the DSPS Customer button.
- 3. Select Obtain Security Code and either select Email or Social Security Number (SSN) to link your existing data from the old system to eSLA.
- 4. Once you enter your email address or SSN, select Submit.
- 5. Select Continue Registration to complete the Existing User Registration page once you receive your security code, and select Submit.

If you have never done business with the Department, select New DSPS Customer and enter your information to create a new account.

### <span id="page-0-1"></span>Adding a Business Account

Watch the [Add a Business in eSLA](https://www.youtube.com/watch?v=kA0ZJvn_DtI&list=PLfJtOLoCLrozzMzAkUUQsy1SfZFnE94-k&index=2) video for a walkthrough or complete the following steps:

- 1. Go to the eSLA Customer Portal at [https://esla.wi.gov.](https://esla.wi.gov/)
- 2. Log in to the right of the page under "Existing eSLA Users" by entering your email and password.
- 3. Hover over your name in the top right corner of the "Dashboard" page, and select Manage Business/Organization.
- 4. Add an existing fire department that has been registered with DSPS previously by selecting the down arrow to expand the "Add Existing Business/Organization" section.
- 5. Select Obtain Security Code, then select Email or FEIN to enter the email/FEIN for the business and have the security code sent to the business' email address on file.
- 6. Once you receive the security code, enter it in the Security Code field of the "Add Existing Business/Organization" section and select Submit.
- 7. On the prompts that appear, select Continue to proceed with the process, select Submit to begin the user upgrade, and select Return to Dashboard once finished.
- 8. Navigate to the Manage Business/Organization page to view the business account(s) added in a "Current Business(es)" table at the top of the page.
- 9. Add a new fire department not previously registered with DSPS by selecting the down arrow to expand the "Add New Business/Account/Organization" section.
- 10. Enter the business' details in the fields provided and select **Submit** to create the business account.

#### <span id="page-1-0"></span>Submit Self-Certification

- 1. Go to the eSLA Customer Portal at [https://esla.wi.gov.](https://esla.wi.gov/)
- 2. Log in to the right of the page under "Existing eSLA Users" by entering your email and password.
- 3. Select the Fire/Municipality tab on your "Dashboard," if applicable.
- 4. Go to the applicable Municipality to Fire Department Association record from the items listed.
- 5. Select Options and choose Create/Edit Self-Certification from the drop-down list.
- 6. On the "Self-Certification Attestation," ensure that Fire Department is selected.
- 7. Complete the "Fire Account Information" section.
- 8. Continue by completing the "Questions for Fire Chief" section.
- 9. Complete the "Attestation" and select Save for Fire Chief to submit the self-certification.

#### <span id="page-1-1"></span>Print Chief and/or Inspector Cards

- 1. Go to the eSLA Customer Portal at [https://esla.wi.gov.](https://esla.wi.gov/)
- 2. Log in to the right of the page under "Existing eSLA Users" by entering your email and password.
- 3. Hover over your name in the top right corner of the "Dashboard" page, and select Manage Business/Organization.
- 4. Under "Current Fire Departments," select the Edit icon.
- 5. Select Print and follow the prompts to print the card(s).

#### <span id="page-1-2"></span>Edit Fire Department Details

- 1. Go to the eSLA Customer Portal at [https://esla.wi.gov.](https://esla.wi.gov/)
- 2. Log in to the right of the page under "Existing eSLA Users" by entering your email and password.
- 3. Hover over your name in the top right corner of the "Dashboard" page, and select Manage Business/Organization.
- 4. Under "Current Fire Departments," select the Edit icon.
- 5. Update the Lead Inspector, Education Officer, and/or NFIRS Contact details.
- 6. Select Save.

## <span id="page-2-0"></span>Public Lookup

- 1. Go to the eSLA Customer Portal at [https://esla.wi.gov.](https://esla.wi.gov/)
- 2. Select Public Lookup on the upper right of the portal page.
- 3. Select the Fire Departments/Municipalities tab.
- 4. Enter the name of the Fire Department or Municipality and select Search.
- 5. Once search results populate, select the carrot to the right of an item and select More Info to view details.